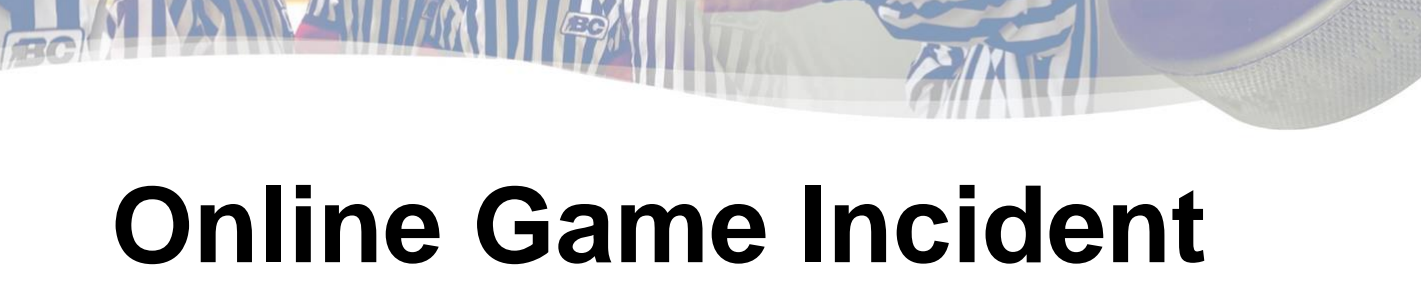

# **Reporting System MINOR**

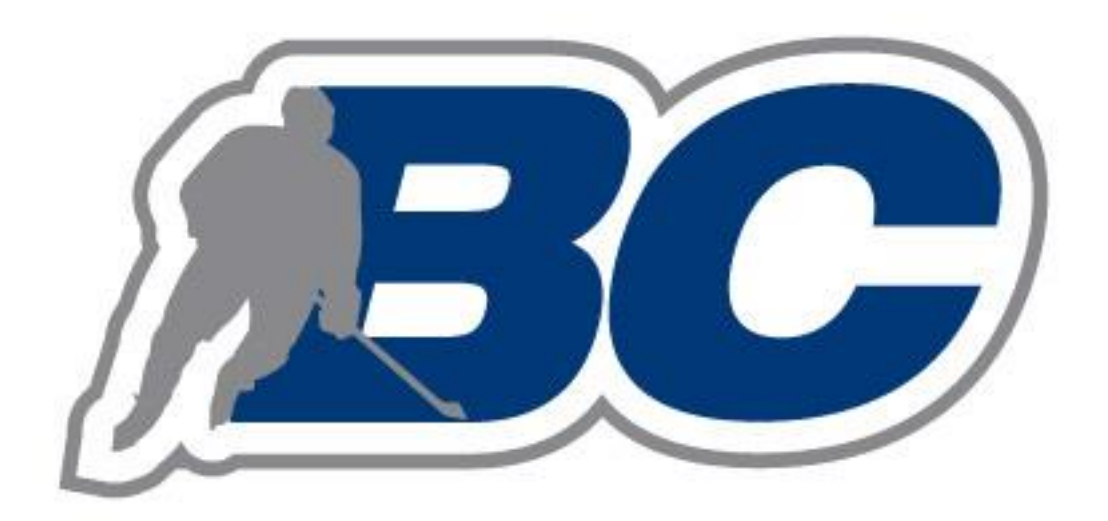

## **MANUAL**

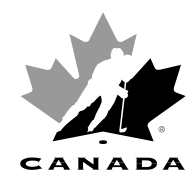

#### **REPORTING PROCEDURES**

**Penalties incurred during BC Hockey Games shall be reported as follows:**

#### **a) GAME MISCONDUCTS AND MISCONDUCTS IN THE LAST TEN MINUTES:**

**Rule 4.6 (c), Rule 4.5 (b) and all Game Misconducts listed in Section II of this bulletin** In games played under the jurisdiction of a League, District or Local Associations; Misconduct Penalties in the last ten (10) minutes of a game and all Game Misconducts **shall be reported by using the online Hockey Canada game incident reporting system. This submission must be inputted no later than 8:00 am on the day following the incident.** Officials have the option of taking a third or fourth generation carbon copy of the game sheet or capture a clear and legible image of the game sheet using their smart phone or tablet for their reference. There is no longer a need to take an original copy of the game sheet and physically mail in their report.

#### **b) MATCH PENALTIES AND GROSS MISCONDUCTS:**

In all instances in which a Match or Gross Misconduct Penalty is assessed; the Referee **shall report the incident by using the online Hockey Canada game incident reporting system. This submission must be inputted no later than 8:00 am on the day following the incident.**

Those failing to abide by this ruling will be subject to suspension. For certain offences and/or where appropriate, BC Hockey will notify the local Association, League or Team responsible for ensuring the suspension is served. Should you have any questions please contact the BC Hockey office [info@bchockey.net.](mailto:info@bchockey.net)

PLEASE FIND THE FOLLOWING INSTRUCTIONAL VIDEO REGARDING INPUTTING YOUR GAMEINCIDENT REPORT ONLINE. GAME REPORTS WILL NO LONGER BE SUBMITTED USING A PHYSICAL MAILING SYSTEM.

#### ONLINE GAME INCIDENT REPORTING SYSTEM TUTORIAL – MINOR HOCKEY

<https://www.youtube.com/watch?v=YIZARhZ3iRs&feature=youtu.be>

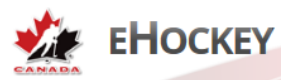

### **SUBMITTING AN ONLINE GAME INCIDENT REPORT**

#### **GAME INCIDENT REPORTING**

- 1. Go to the following website: https://ehockey.hockeycanada.ca
- 2. Login using your Hockey Canada eHockey account

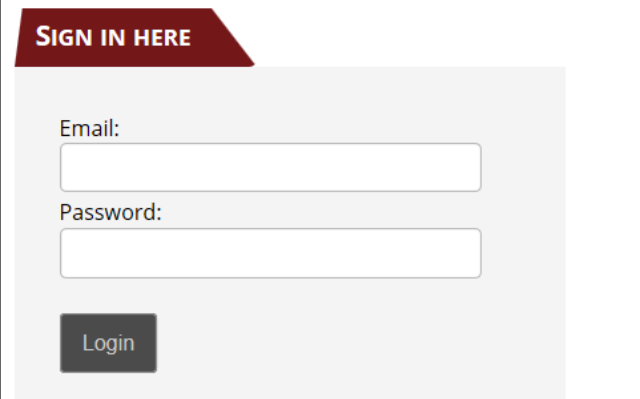

3. Click 'View' under your profile

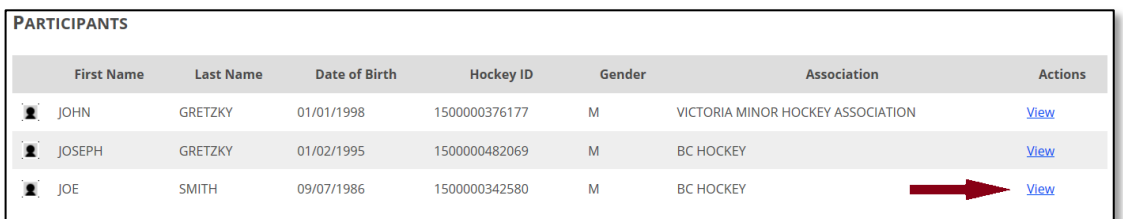

4. Select the 'Game Incidents' Tab

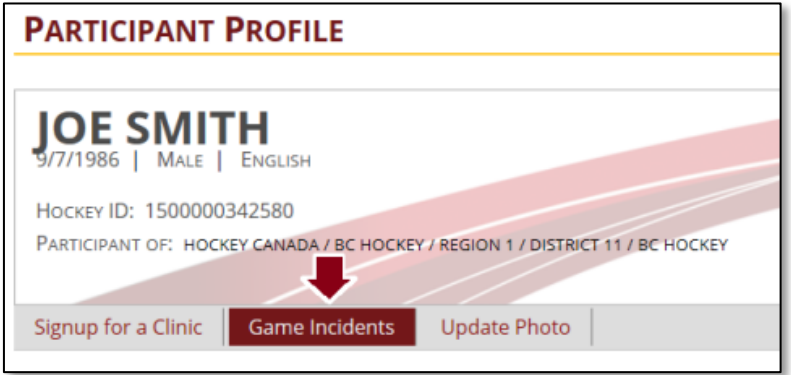

5. Select "Create New Report"

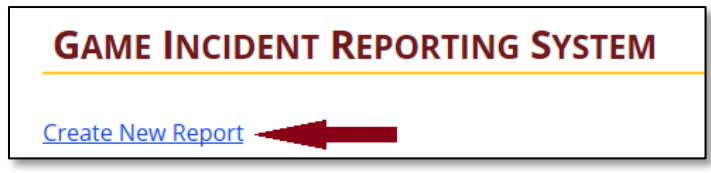

**ENTERING GAME INCIDENT REPORT INFORMATION**

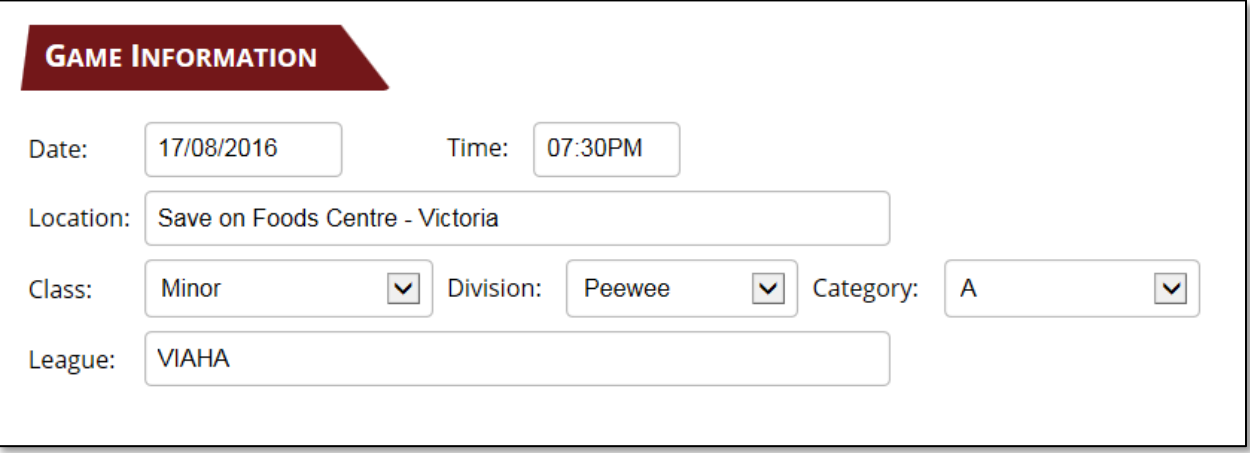

- **DATE & TIME:** As scheduled
	-
	- **LOCATION:** As it appears on the game sheet
	- **CLASS: MINOR** (all reports will be entered under this class)
- **DIVISION:** Select the appropriate level of play
- **CATEGORY:** Choose one (1) of the following

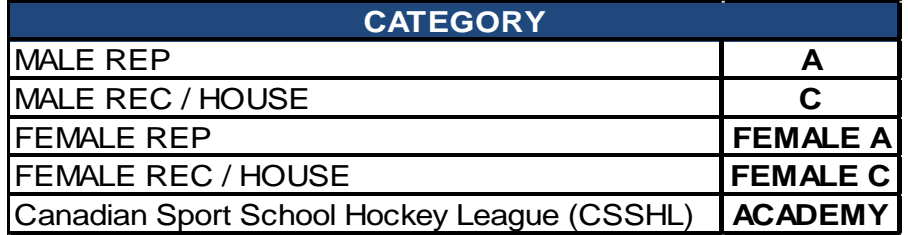

**LEAGUE:** Choose one (1) of the following Leagues to input

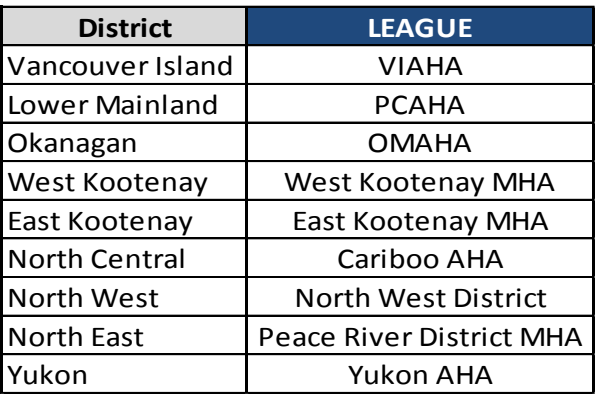

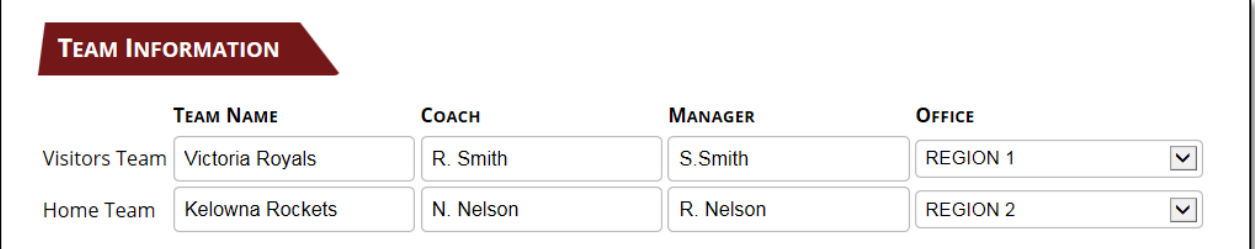

- 
- 
- **TEAM NAME:** Include the full team Name
- **COACH:** As it appears on the game sheet<br> **MANAGER:** As it appears on the game sheet As it appears on the game sheet
- 
- 
- **OFFICE: IMPORTANT** you must indicate the correct 'OFFICE'

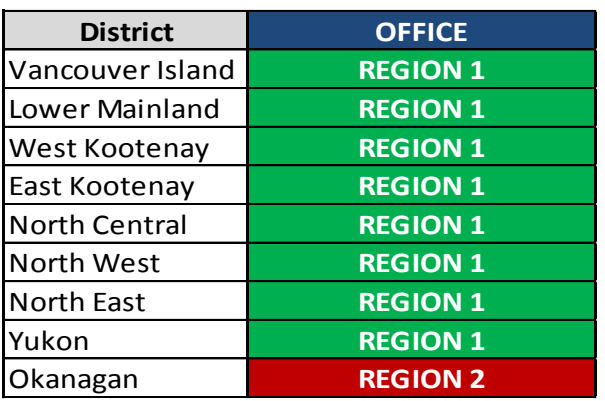

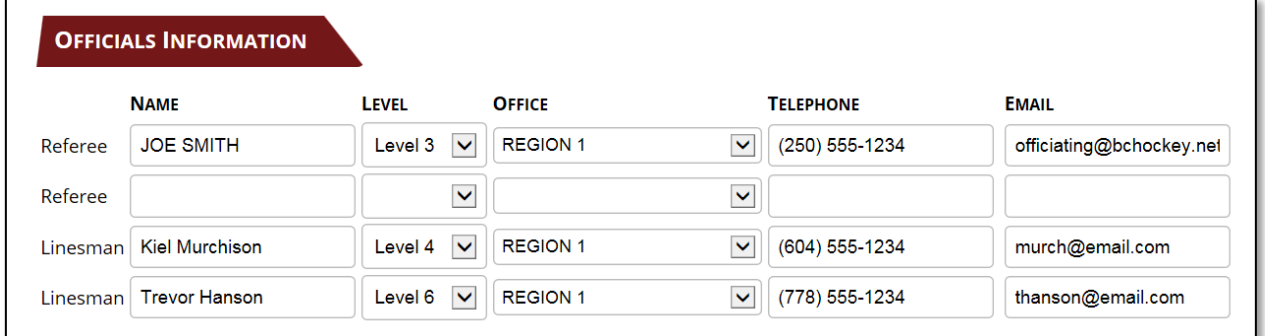

- Ensure that your contact information is current / up to date
- Please include the contact information for your fellow officials

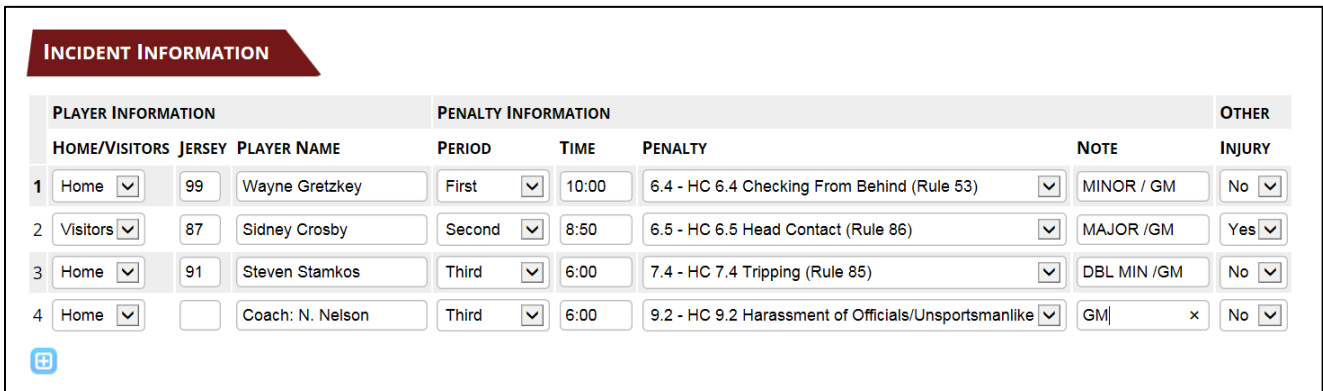

- Input the player / coach information in regards to the reportable incidents
- Include the full name of the offending parties as shown on the game sheet
- **PENALTY: IMPORTANT** The correct Casebook reference is required
- **NOTE:** Please indicate which reportable penalty was assessed (e.g.):
	- Misconduct (MISC.)
	- Game Misconduct (GM)
	- Gross Misconduct (GROSS)
	- Match Penalty (MATCH)
	- **Other**
- **INJURY:** Check 'YES' or 'NO'
- **ED**: For additional incidents within the same game, click the blue button
- **IMPORTANT - It is highly recommended that after filling in the "incident Information" section of the form that you save the status of your report as "IN PROGRESS." You are limited to twenty (20) minutes in regards to how long your report page can be open. Saving your report at this point with the "Send Email" button left unchecked, will allow you to then re-open your report to insert your written synopsis in detail with less possibility of the report timing out on you.**

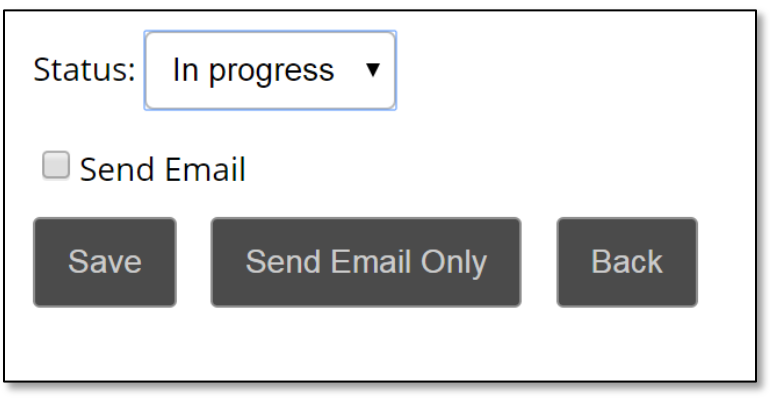

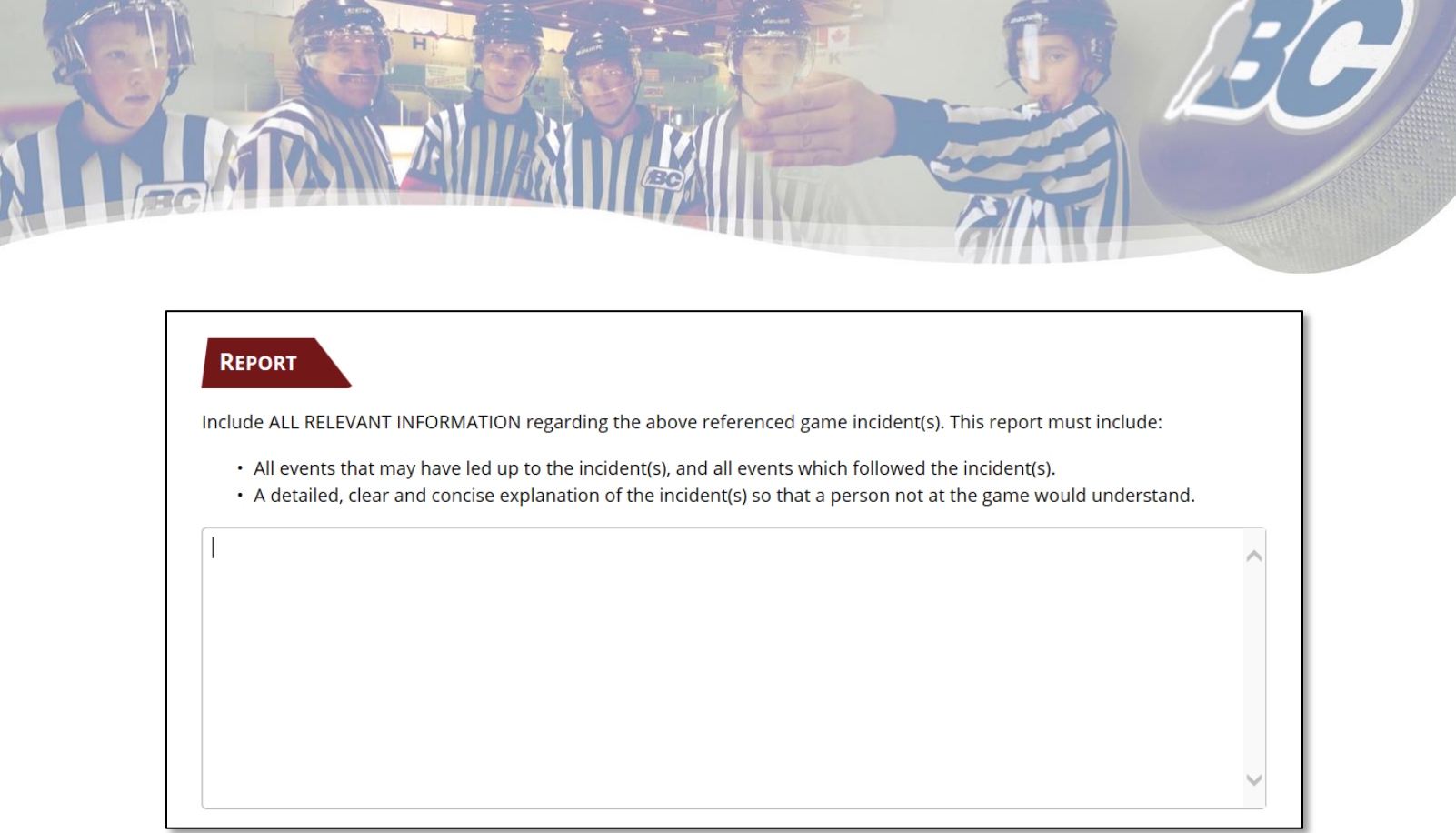

- Input your written synopsis of all incidents being reported in the space provided
- **IMPORTANT** We highly recommend that you copy the content of your report to your computer's memory by using the  $[Ctrl + C]$  function or potentially write your report in a separate word document prior to putting it in your report to allow you enough time to review the contents. As a reminder, you do not want to do your proof reading of your written report while actually in the form, as it may lead to your form timing out.
- Once you are finished your report, simply choose the status as 'Completed'

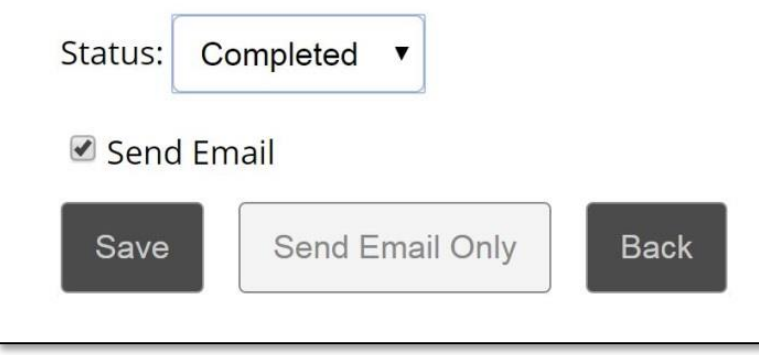

- Ensure that the 'Send Email' button is checked and Save your report
- Your report will be automatically send to the recipient and no further action will be required unless you are contacted by a representative from BC Hockey.
- Your reports will be archived under the main menu of your Game Incident Report home page.